## What-If/Look Ahead

## **PERFORMING WHAT IF AUDIT:**

- 1. Start by making sure you are on the Worksheets Tab
- 2. Under the header section you will see What-If
- 3. Click on the What If option (it automatically defaults to Academic)

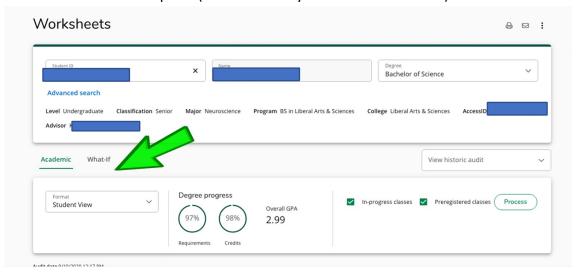

4. A new window will display showing the What-If/Look Ahead criteria options

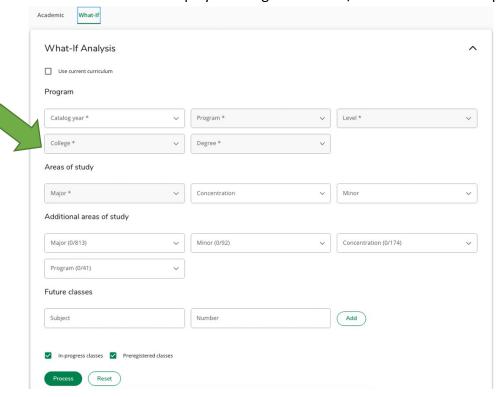

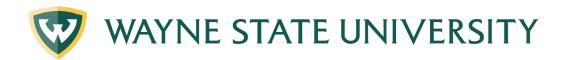

## \*PLEASE NOTE It is now required to select the correct College associated with the degree

- 5. Use the drop-down menus to select the College, Degree, Major, Concentration, Minor that you are interested in investigating as appropriate,
- a. Check or uncheck the Include in-progress classes
- b. Check or uncheck the Include preregistered classes boxes

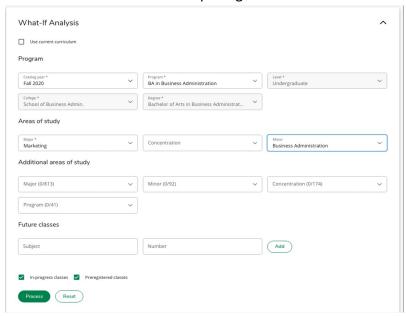

- 6. You can also select additional areas of study (2nd major)
- 7. You can also add in courses that you plan to take or are considering taking
- 8. Click the green Process button
- 9. You will then see the degree audit for the student with the selected criteria you can view, and save this document for reference

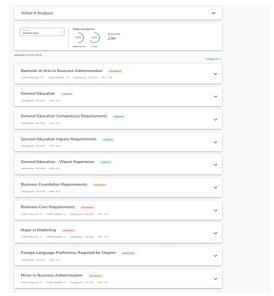